## <span id="page-0-0"></span>**HOW TO DOWNLOAD & INSTALL GRANDE MACRO UPDATE FILES**

Information Supplied here pertains to Microsoft Explorer – but by analogy similar steps should be true for Netscape or other Web Browser Software. Click on "STEP 1:" to move directly to Step 2.

## **[STEP 1: DOWNLOADING THE FILE](#page-1-0)**

**• General Information:** All Grande Macros Update files are one type of an "executable" file or another. All executable filenames here end with ".exe". Some are WinZip self-extracting files, some are ".exe" files made with the installation software program that I use. For larger downloads, I usually use my installation software ... such as for "Patch 2" for v5.5 Grande Macros. But, for smaller downloads, I usually use WinZip self-extracting files. But, for

downloading, the distinction doesn't matter– ".exe" files are handled the same way by your Web Browser software, regardless of the particular type of ".exe" file that it is.

**• Specific Information:** On a file you want to download, left-click on the link, e.g., **Download Patch 2**, shown in this picture. When you do, 2 dialogs may actually open, one superimposed on top of another. In a dialog like the one on top here, click the "Save" button. A dialog like that shown next will open.

**• Identifying the Location To Save To:** Although you can save the file to any location you want, as a practical matter, if you save the file to your Windows Desktop, it will be easier for you to locate the file and use it after you've downloaded it. That's the only reason that I recommend you save downloaded Grande Macros files to your Windows Desktop.

Note that there are 2 areas to identify  $-$  the specific "folder" (directory), located at the top; and the specific  $\mathbf{\Diamond}_{\text{HL-1440\text{ Integrate}}\text{He}}$ "file name" located at the bottom. Again, these illustrations show Windows Explorer – Netscape or other browser software may be different, but it shouldn't be all *that* different.

In the "Save in" box at the top, use the  $\nabla$  triangle at the right end of the box to fish to your Windows Desktop.

Leave the default "File name" as it is. Then, left-click Save as type: the Save button.

• **Seeing the Download:** The file will then download to the location you've specified. While the file is downloading, you will see a dialog similar to this one:

The time required for the download will depend on whether you are using a broad-band internet connection (DSL, Cable, etc. – very fast) or a dial-up connection (slower), as well as the size of the file being downloaded.

After the download is done, you're ready to do the next step – install the contents of the downloaded file to your C:\Grande5 directory.

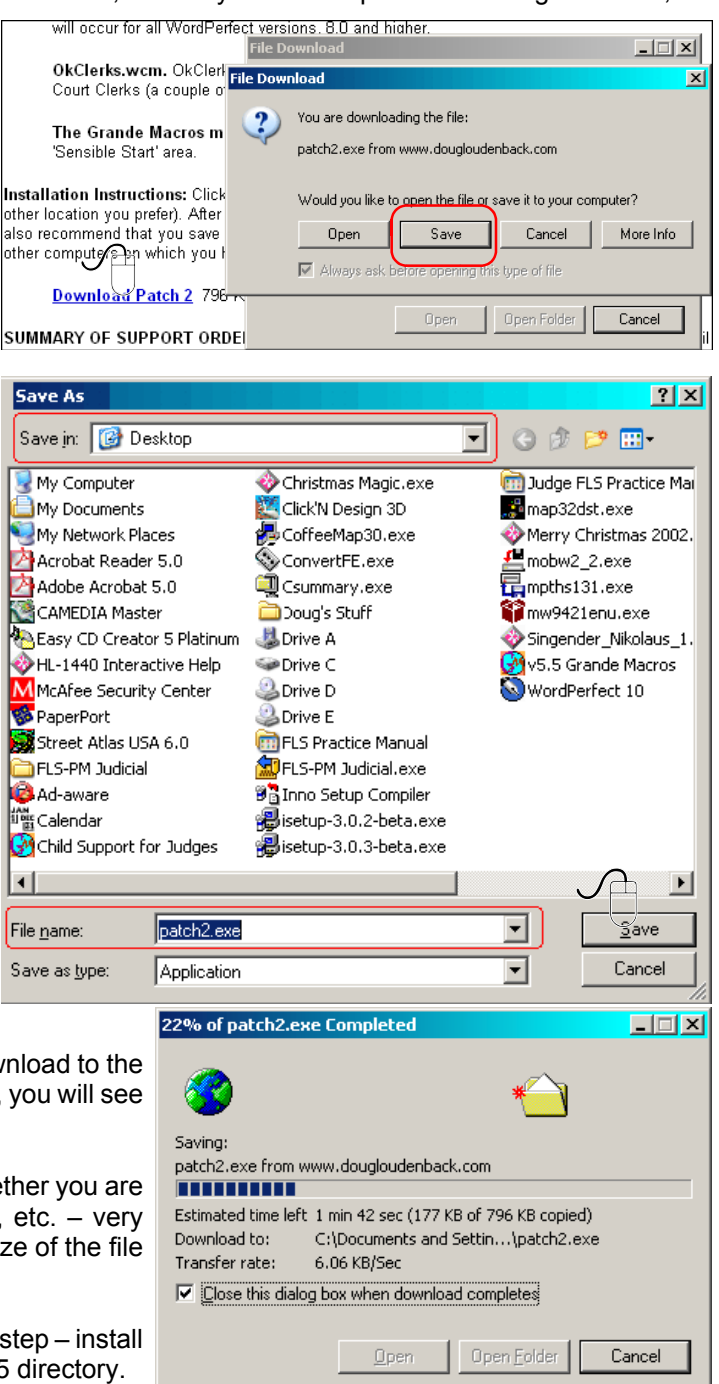

## <span id="page-1-0"></span>**STEP 2: INSTALLING THE CONTENTS OF THE DOWNLOADED FILE**

Assuming that you've saved the downloaded file to your Windows Desktop, you will see the name of the file you've downloaded to your Windows Desktop.

• **Installation Software:** In this example, the file is "patch2.exe." The socalled "Patch" files typically use the installation software that I use – you've seen it work when installing from your Grande Macros CD, after you've selected which version of WordPerfect with which you want Grande Macros to work. "Patch" files are larger than "non-Patch" files (a "patch" file will be so-named, Patch 2, Patch 3, etc.). For such files, you won't have any choices to make ... just double-click the executable file and the installation software will complete the task, and it will tell you when it is done. Pictures of the process are not shown here. You don't need 'em.

• **WinZip Software:** But, for smaller downloads, usually affecting only 1 or 2 upgraded macros, I use WinZip self-extracting executable files. Doing so keeps the downloaded files smaller and, hence, faster to download.

When you double-click on the WinZip self-extracting file, you will see an initial dialog similar to the one below:

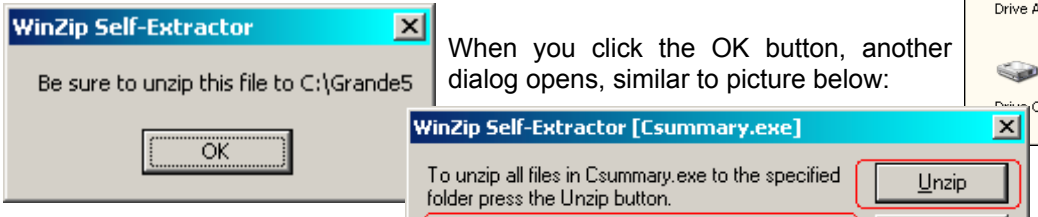

You will (unfortunately) be given the opportunity in this dialog to change to Folder to Unzip the zipped file contents to. C:\Grande5 will appear by default. You SHOULD NOT change that location. All you should do is click the "Unzip" button.

S Unzip To Folder: Run WinZip C:\Grande5 Close  $\nabla$  Overwrite Files Without Prompting About Help Licensed to Lawyer

Doing so installs the contents of the WinZip self-extracting file to C:\Grande5, which is exactly what you want to do. Very quickly, you will see a message similar to this:

After you click the OK button, the WinZip Self-Extractor dialog (above) will still be open. Just click the "Close" button, and you are done.

After you've finished with either "type" of ".exe" file – WinZip self-extractor, or the larger

software installation files, your installation of the upgraded files is done. You can then run Grande Macros and the upgraded files will be in place.

If I've not been clear about this, or if you are just flat confused about what I've said, send me an e-mail at **loudenbk@swbell.net** and I'll try to help.

**[Back to Top](#page-0-0)**

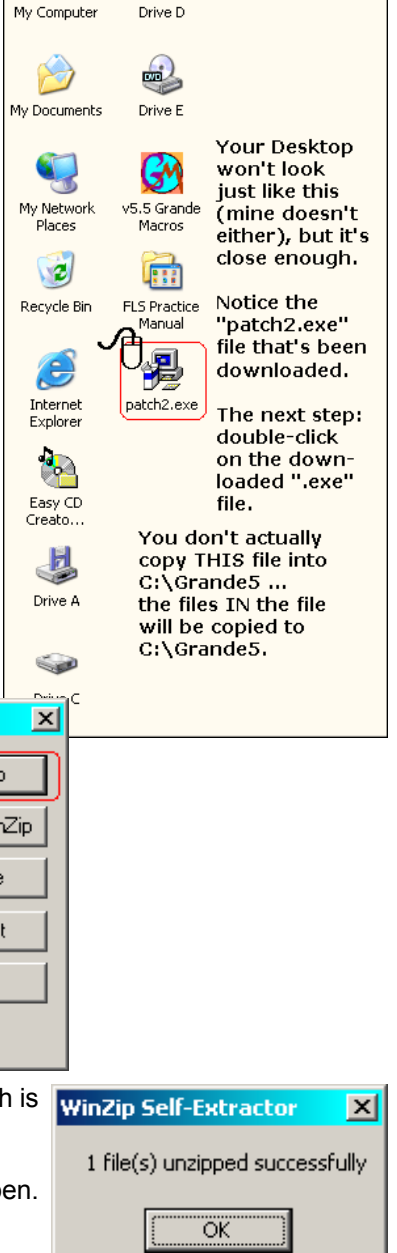

 $\Omega$ 

一